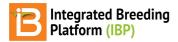

### Concevoir une pépinière de croisement

#### BMS 12.0 Tutorials

# **Summary**

This tutorial describes how to design a crossing nursery and making seed reservation and withdrawal for planting.

Nursery Details
Select Study Settings
Management Details
Selection Variates
Germplasm & Checks
Reserve Seed for Planting
Withdraw Seed

## **Nursery Details**

- Both Nurseries and Trials are handled with the Manage Studies tool. Launch Start a New Study within the Maize Tutorial Program.
- Select Nursery from the drop down button underStudy Type.

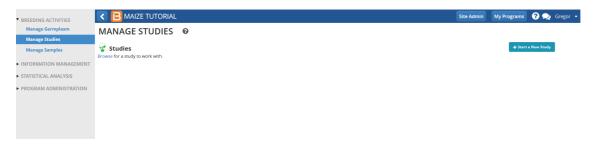

Establish the basic details of the nursery

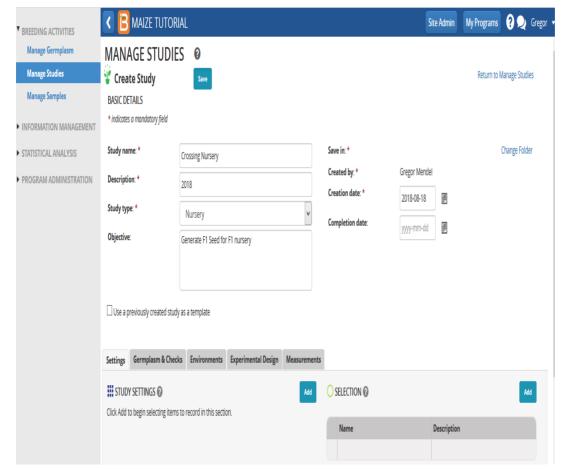

Study Name: Crossing Nursery

Description: 2018Study type: Nursery

• Objective: Generate F1 seed for F1 nursery

Creation Date: Default Completion Date: Blank

 Any previously created study can be used as a template. Do not use a previously created study as a template in this example.

Select Save

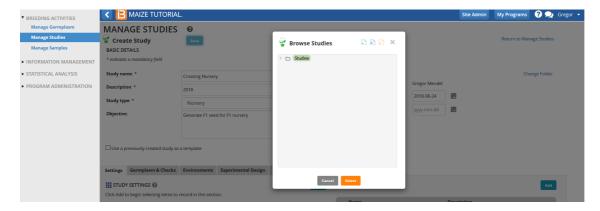

After saving, the view refreshes with the basic details collapsed.

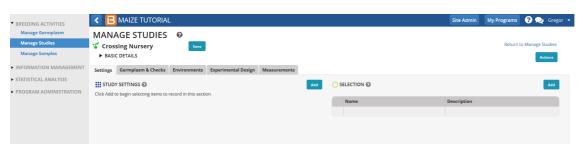

 Establish the nursery settings by selecting the Add button next to Study Settings and selecting from available options.

#### **Management Details**

Management Details are variables describing the management of the whole nursery.

Select the Add button. Search for Person and select PI\_Name\_Text

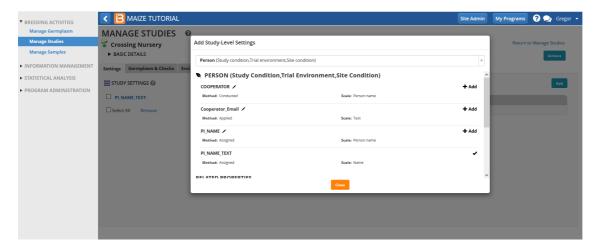

Other available management details can be selected if needed.

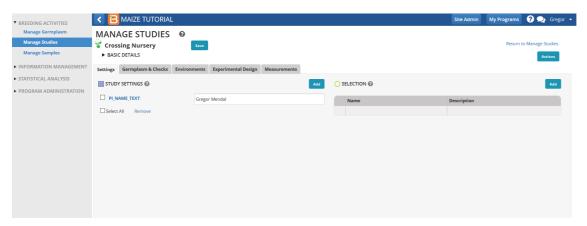

#### **Selection Variates**

Selection Variates describe the units of selection in the nursery. For example, choosing number of plants selected allows a breeder to choose specific number of plants to advance to the next generation.

Since this is a crossing nursery all successful crosses (crosses resulting in seed/inventory) will be advanced, therefore, no selection criteria is required.

### **Germplasm & Checks**

Open the Germplasm and Checks tab. Browse for a germplasm list for the F1 nursery.

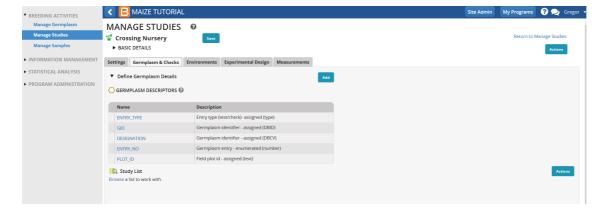

· Highlight the 50 entry Parental Germplasm list and Select.

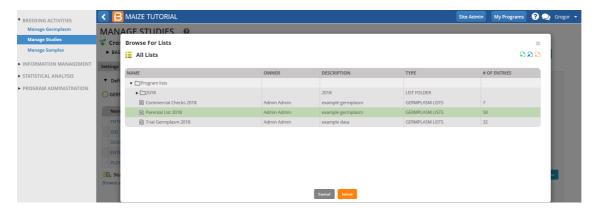

Default Germplasm descriptors are indicated in column headings. Entry Type is identified as Test Entry. This example of the crossing nursery will not have any checks. If some entries in the selected list are to be considered as checks, the entry type can be changed by clicking on the Test Entry and selecting from the resulting window.

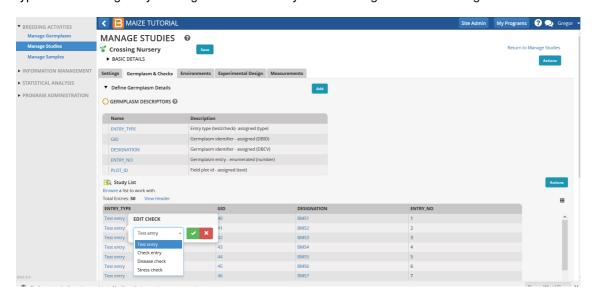

- Select the Environments tab. Since this is a crossing nursery, the number of environments is one. Specify
  environment details by selecting a Location Name. Specific location names can be created by using the Manage
  Locations icon.
- For the F1 nursery, we will use Default Breeding Location, which can be selected from the drop down icon available under the Location Name.

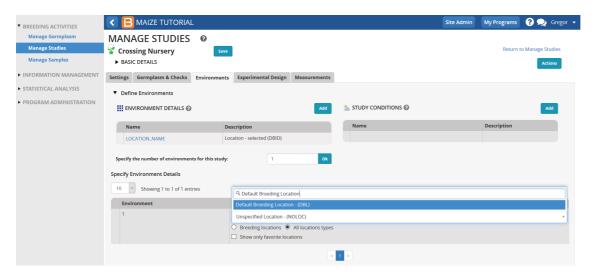

- Select the Experimental Design tab.
- Several Design Types are available in the drop down icon. Since this is a crossing nursery, select the Entry List Order design.

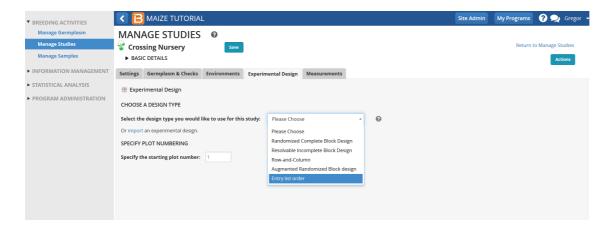

• Select Generate Design

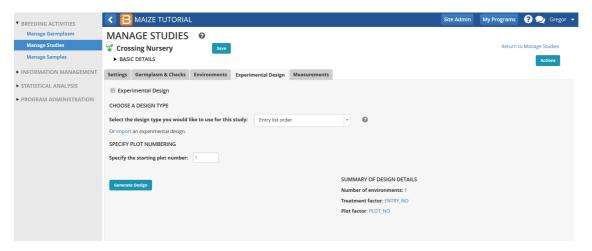

· Select Save to save the nursery details.

After all the nursery criteria have been specified, saving the nursery populates the Measurement tab and the Actions menu options are activated.

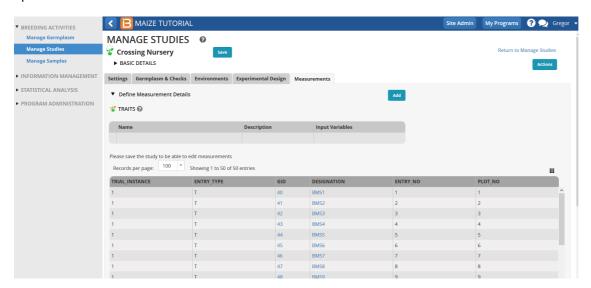

# **Reserve Seed for Planting**

• Return to Manage Germplasm tool and browse to the Parental Germplasm list. Close directory popup window.

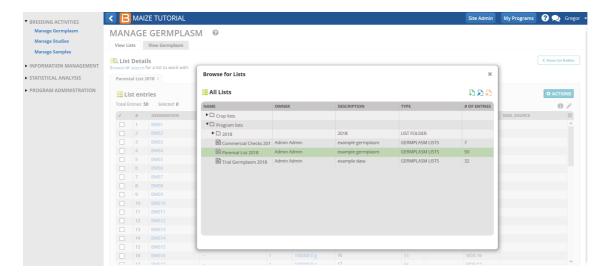

• Select Inventory View from the Actions menu.

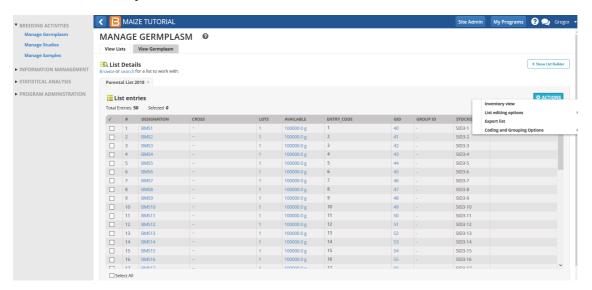

• Select all 50 entries and choose **Reserve Inventory** from the Inventory Management Options of the **Actions** menu. In this example, all 50 entries have a seed inventory of 100000 gm of seed.

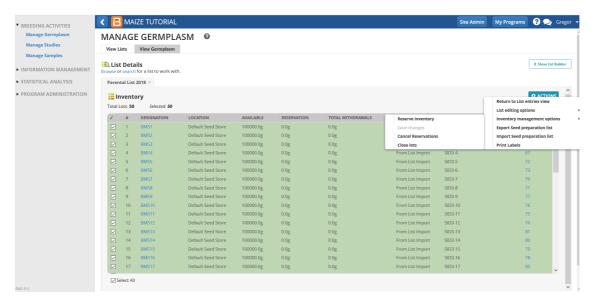

 Each plot in the Crossing Nursery requires 100g of seed for planting. Enter 100g for SEED\_AMOUNT, and select Finish.

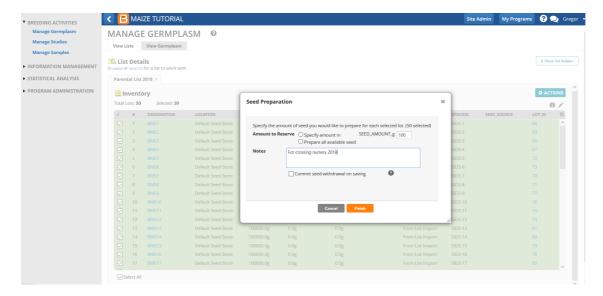

• All 50 entries now show a reserved (pending) withdrawal amount of 100g of seed.

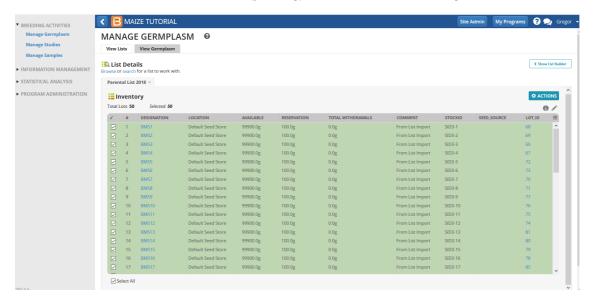

• Save changes from the Inventory Management Options of the Actions menu.

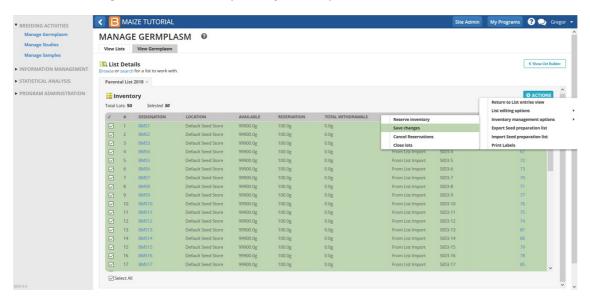

• Select Export Seed Preparation list (.xls) to take to the stock room.

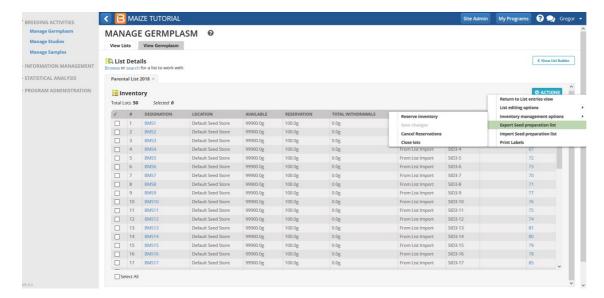

The seed preparation list contains two worksheets. The description sheet describes the germplasm list and the observation sheet provides details about the pending seed withdrawal. The Amount Withdrawn column on the Observation sheet is empty and ready to record the actual withdrawal.

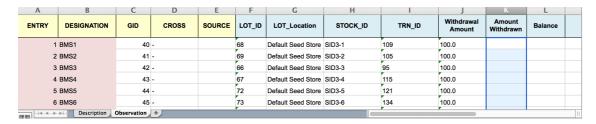

### Withdraw Seed

• Update the Amount Withdrawn column for all entries with 100.0g. Save the seed preparation (.xls) file on your computer.

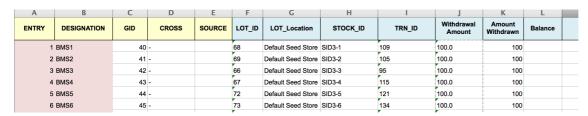

• Select import seed preparation list from the Actions menu.

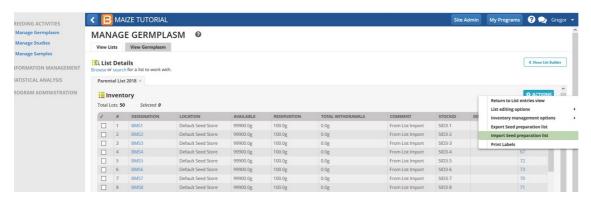

Browse to the updated seed preparation file that was saved and selectFinish.

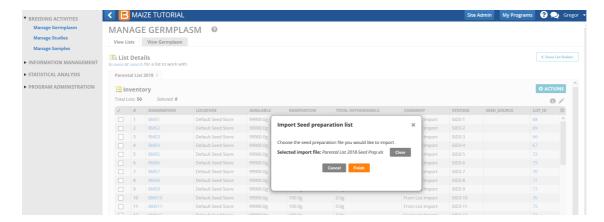

· Select Continue.

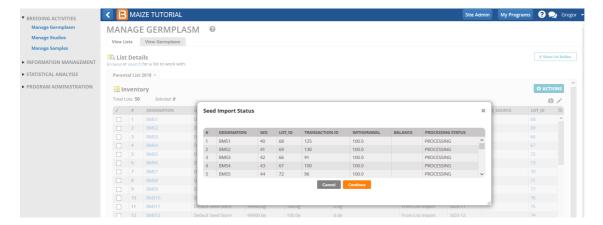

The withdrawal is complete. The column 'Total Withdrawals' indicates that 100g of seed has been withdrawn for each entry.

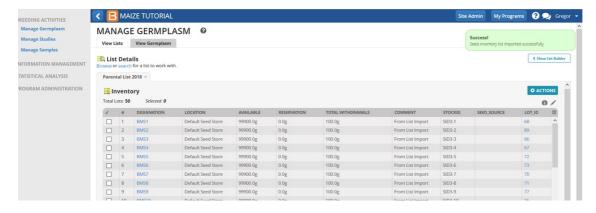